# グーグルクラスルームについて 2版

2021/6/4 ウインド進学教室 045-491-7657

## 定期テスト対策授業の予定や補習授業の伝達や塾への提出物などに利用するため、グーグルク ラスルームを活用します。

クラスルームの使用に当たって、①「Google アカウント」、②「アプリの準備」、③グーグル クラスルームで「クラスに参加」の操作が必要になります。下記の手順に従って準備を行ってく ださい。

生徒本人がスマートフォンを持っている場合には、そのスマートフォンで設定してください。(タブレ ットやパソコン等<お子様の物でもご父母様の物でも大丈夫です>でも設定可能です。)

\*学校で配布された Google アカウントは使用できません。別のアカウントを使用して下さい。なお、 グーグルクラスルームのアプリには Google アカウントを複数登録できます。ウインド用のアカウン トをご準備の上グーグルクラスルームに設定してください。

ここでは以下の3つについて説明します。

#### 事前の準備

### 1. アカウントの設定(利用可能な Google アカウントがあれば、この手順は不要です。「2グ ーグルクラスルームの準備」へ進んでください。)

「スマートフォンでのアカウント設定、メール設定」 p.2

「パソコンでのインストール及びアカウント設定、メール設定」 p10

#### 2. グーグルクラスルームの準備

- 「スマートフォンでのグーグルクラスルーム設定」 p.17
- 「スマートフォンでのクラスルームへのアカウントの追加」 p19

「パソコンでのグーグルクラスルーム設定」 p20

3. グーグルクラスルームでの課題などの提出方法

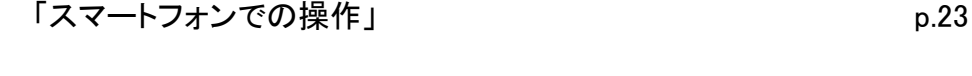

「パソコンでの操作」 p27

#### 事前の準備

1. アカウント設定とメール登録(すでに利用可能な Google アカウントをお持ちの場合は不要 です。学校で配布された Google アカウントは使用できません。)

ご父母さま自身のアカウントを新たに作成し、それをお子様に使用させていただけると操作 がシンプルです(Google アカウントは複数作成できるようです)。

## 〇スマートフォンで設定の場合

#### 1.Google アカウント設定

①「Google アカウントの作成」で検索をかけます。

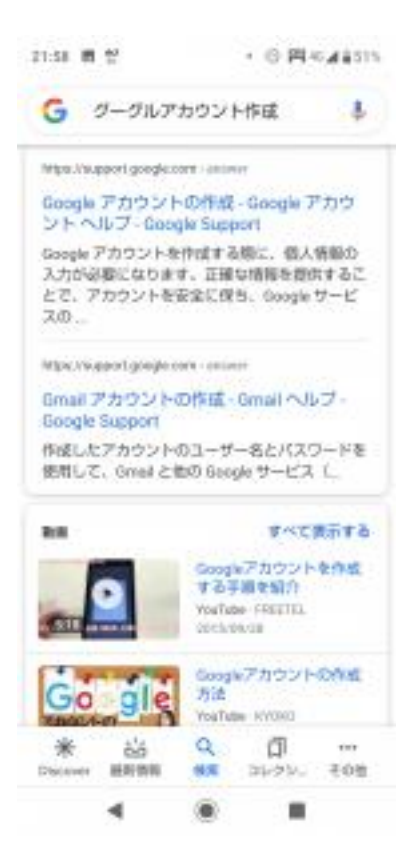

### ②「Google アカウントの作成」をクリックします。

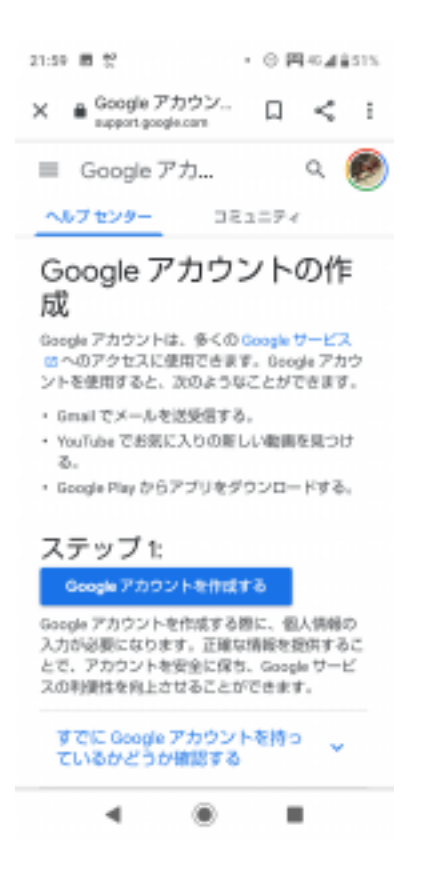

③必要事項を入力し「次へ」をクリックします。

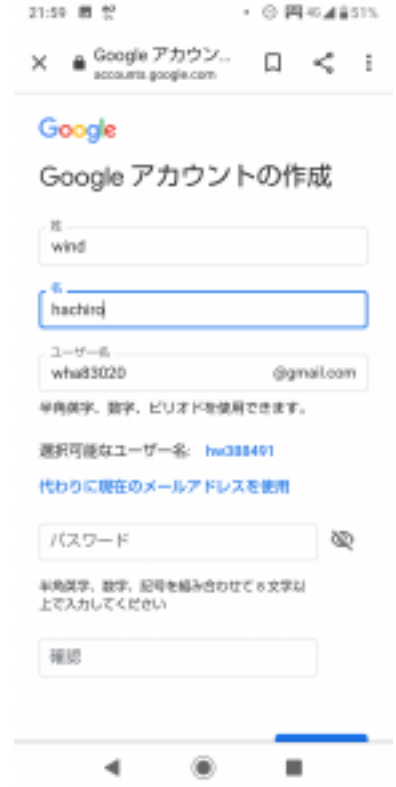

④「電話番号の確認」画面に、スマートフォンの電話番号を入力し「次へ」をクリックします。(アンド ロイドの場合、この時点で画面右上の3つの点のボタンより「Chrome で開く」を押しておくとその後 の操作がスムーズです。)

\*この時点で必ず「メールアドレス」と「パスワード」をメモしてください。

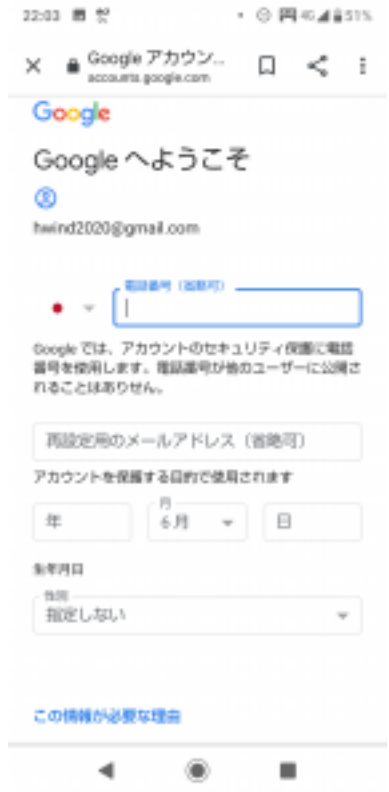

⑤スマートフォンに送られてきた確認コードを④のページに入力し「確認」をクリックします。

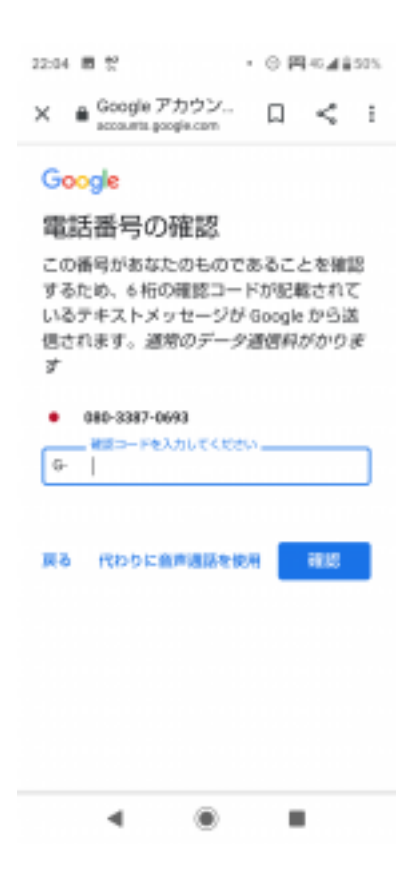

⑥「Google へようこそ」の画面に必要事項を入力し「次へ」をクリックします。

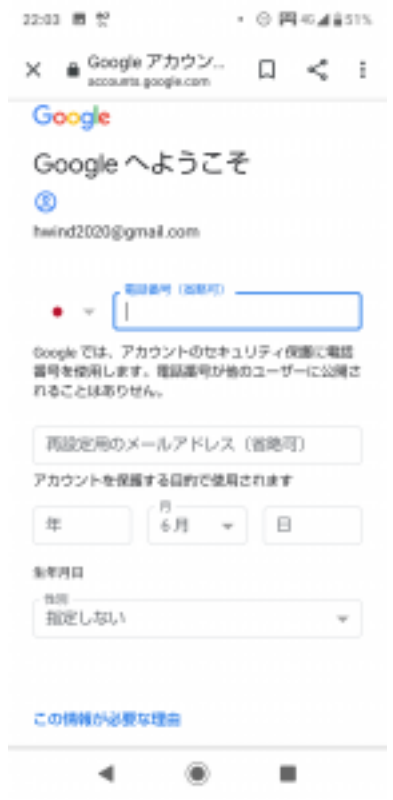

⑦「電話番号の活用」画面で「はい、追加します」をクリックします。

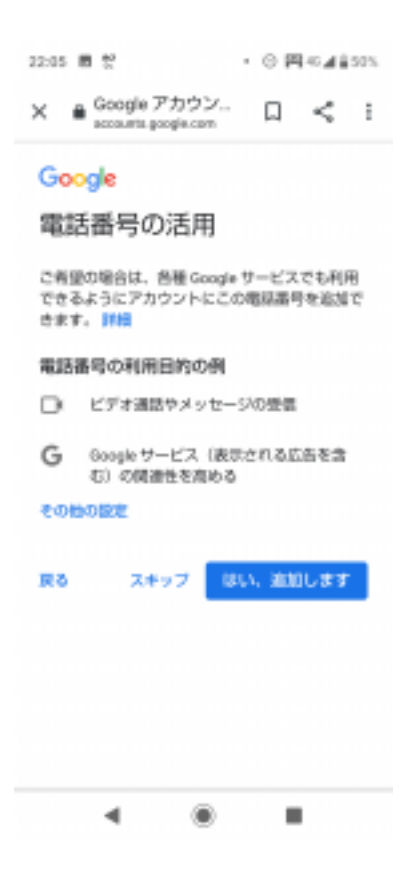

⑧「プライバシーポリシーと利用規約」画面で「同意する」をクリックします。これで Google アカウン トの設定完了です。

### 2.「Gmail」アプリのインストール

①<iPhone の場合>App Store で「Gmail」アプリを検索し、「入手」をクリック

<アンドロイドの場合>Play ストアで「Gmail」アプリを検索し「インストール」(すでに Gmail アプリが インストールされている場合は「開く」をクリック)

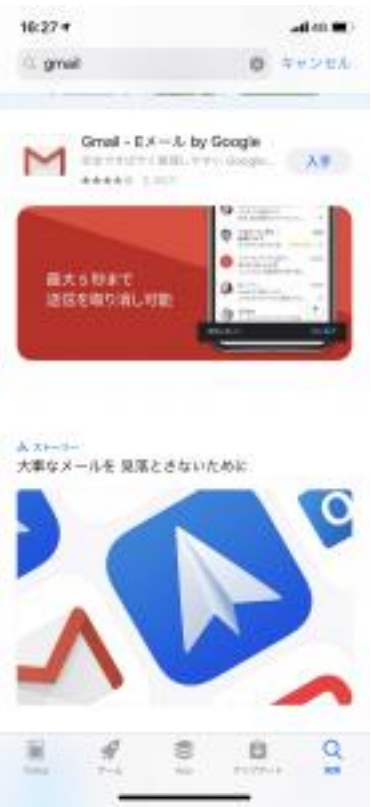

## ②「開く」をクリック

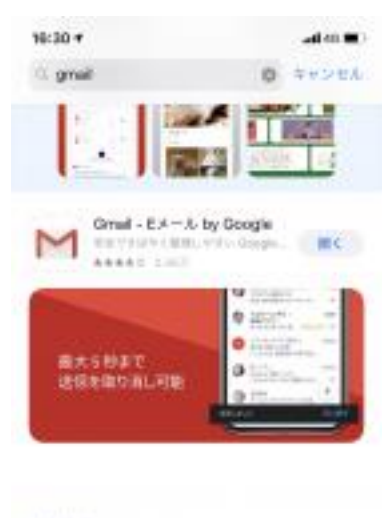

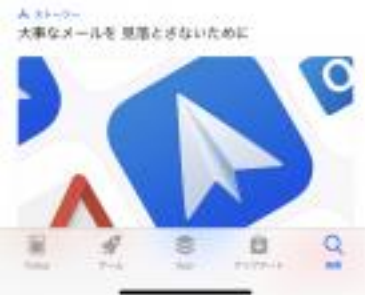

## ③「ログイン」をクリック

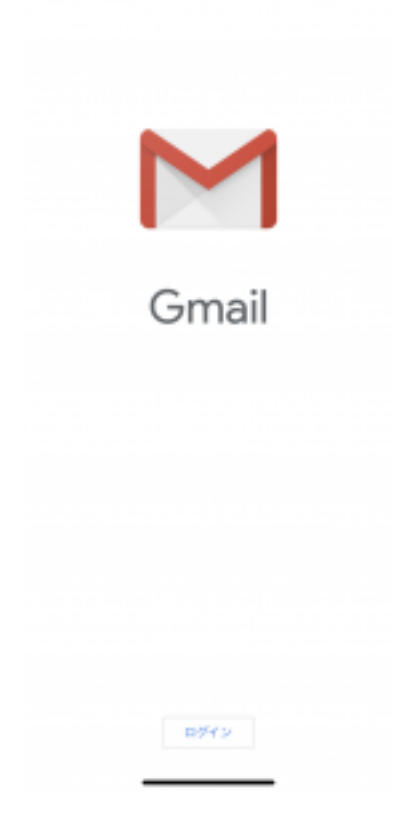

## ④「別のアカウントを追加」をクリック

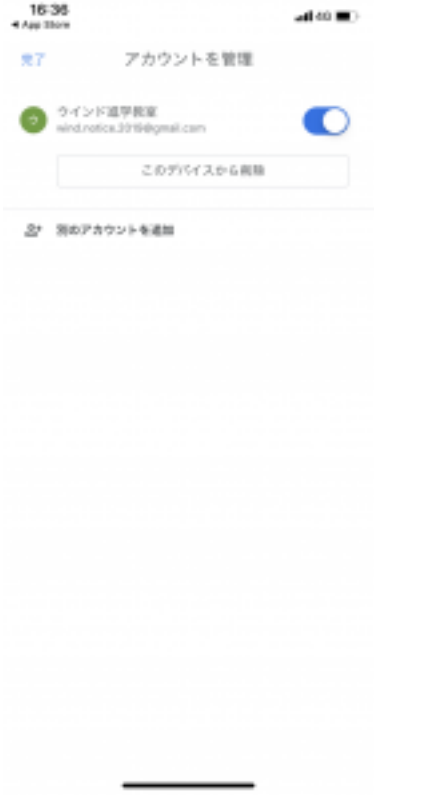

⑤「アカウントの追加」画面で「Google」をクリック

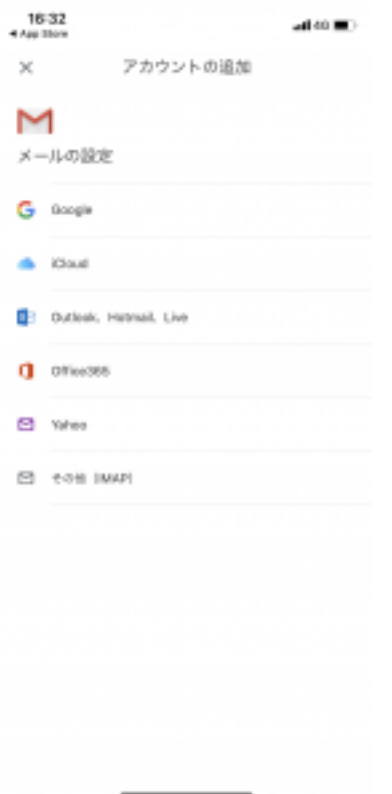

⑥「ログイン」画面で先ほどメモしたメールアドレスを入力し「次へ」をクリック

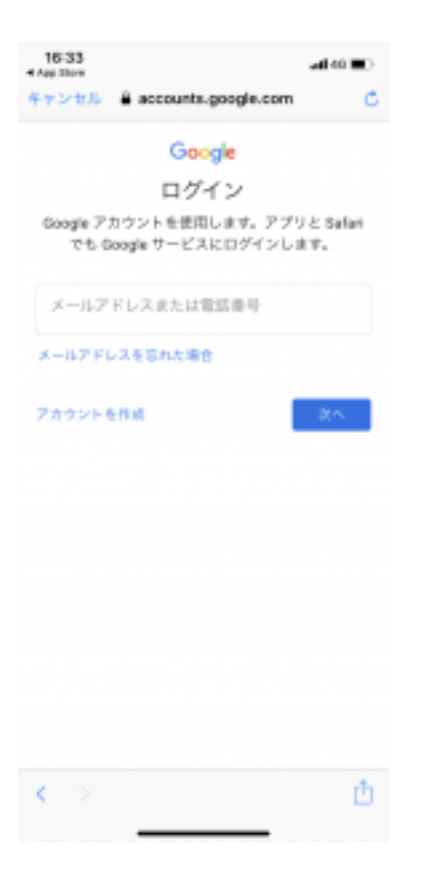

⑦先ほどメモしたパスワードを入力し「次へ」をクリック

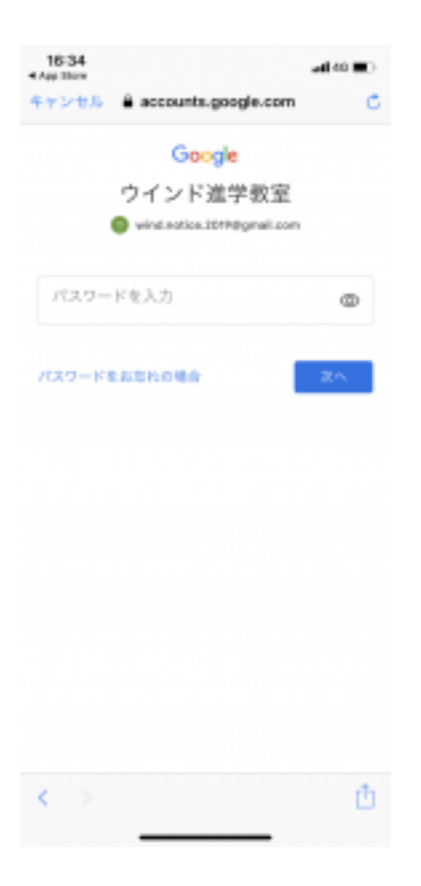

⑧「Gmail は通知を送信します。よろしいですか?」画面で「許可」をクリック

## 〇パソコンで設定の場合

1.Google アカウント設定

①「Google アカウントの作成」で検索をかけます。

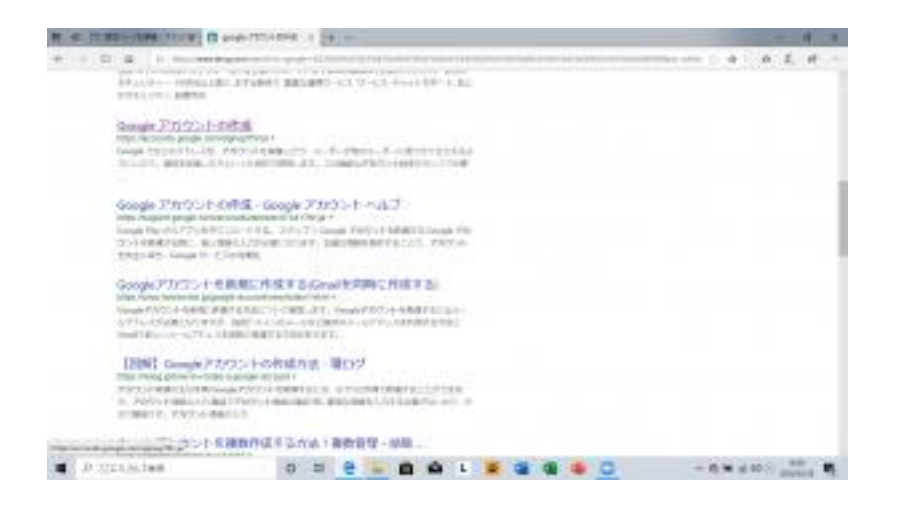

### ②「Google アカウントの作成」をクリックします。

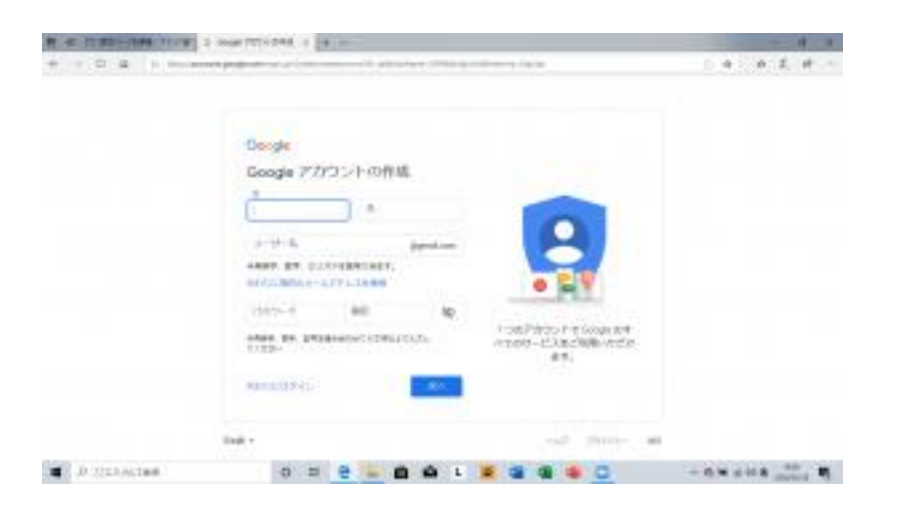

### \*この時点で必ず「メールアドレス」と「パスワード」をメモしてください。

③必要事項を入力し「次へ」をクリックします。

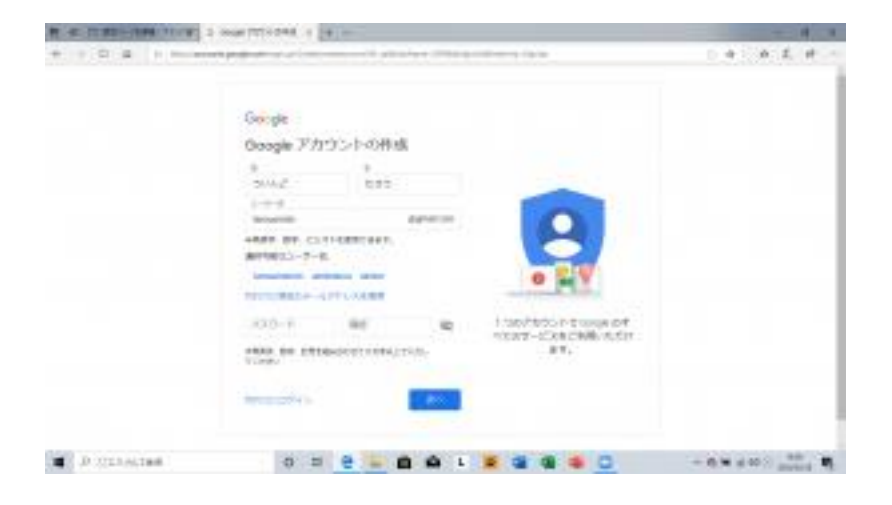

④「電話番号の確認」画面に、スマートフォンの電話番号を入力し「次へ」をクリックします。

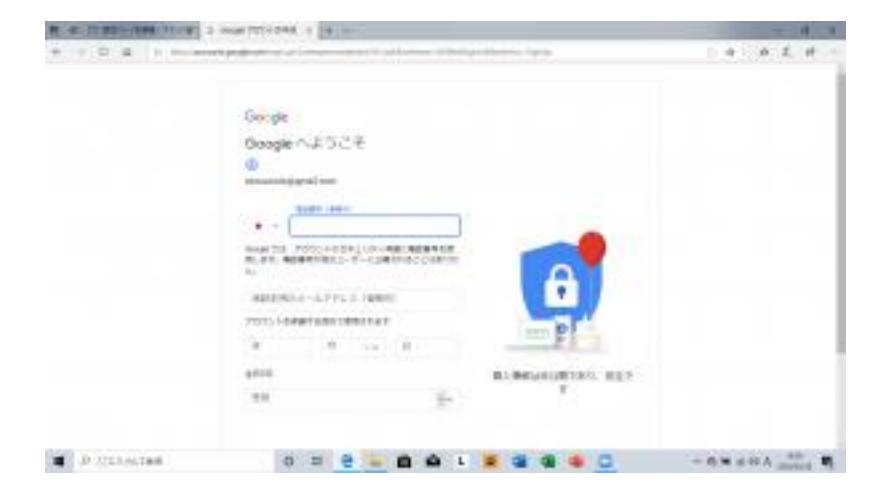

⑤スマートフォンに送られてきた確認コードを入力し「確認」をクリックします。

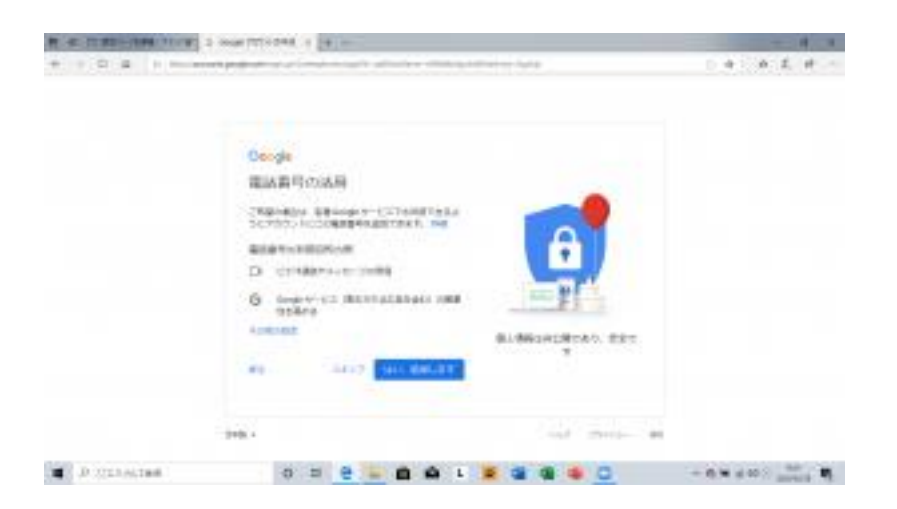

⑥「Google へようこそ」の画面に必要事項を入力し「次へ」をクリックします。

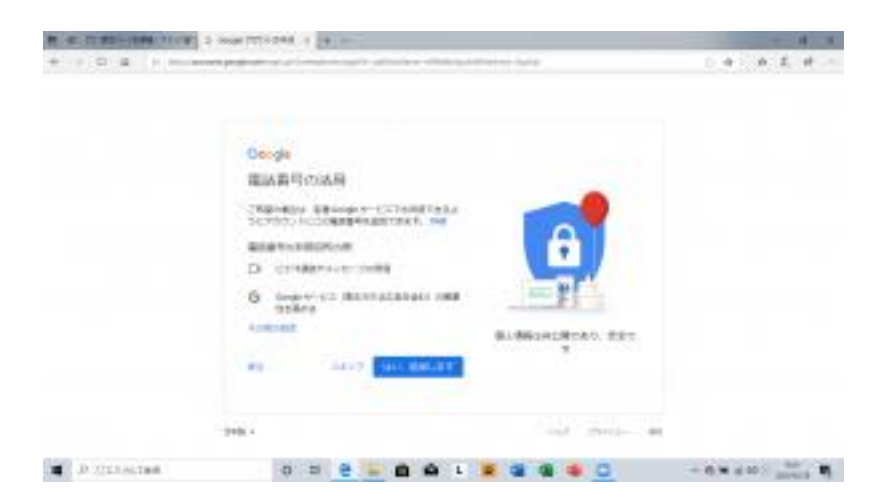

⑦「電話番号の活用」画面は「スキップ」をクリックして構いません。

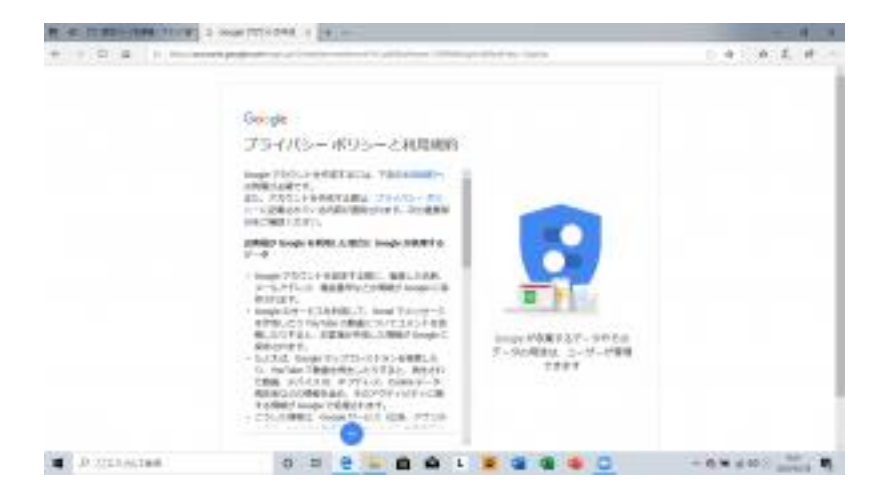

⑧「プライバシーポリシーと利用規約」画面で「同意する」をクリックします。これで Google アカウン トの設定完了です。

2. Chrome (無料アプリ)のインストール及びアカウント設定

#### Google Chrome の準備

#### ①「Google Chrome」で検索

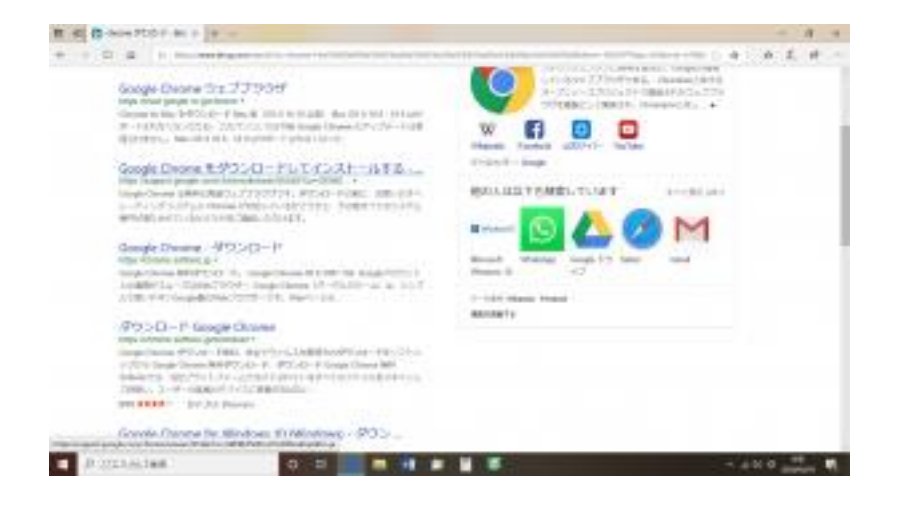

### ② 「Chrome をダウンロード」をクリックします。

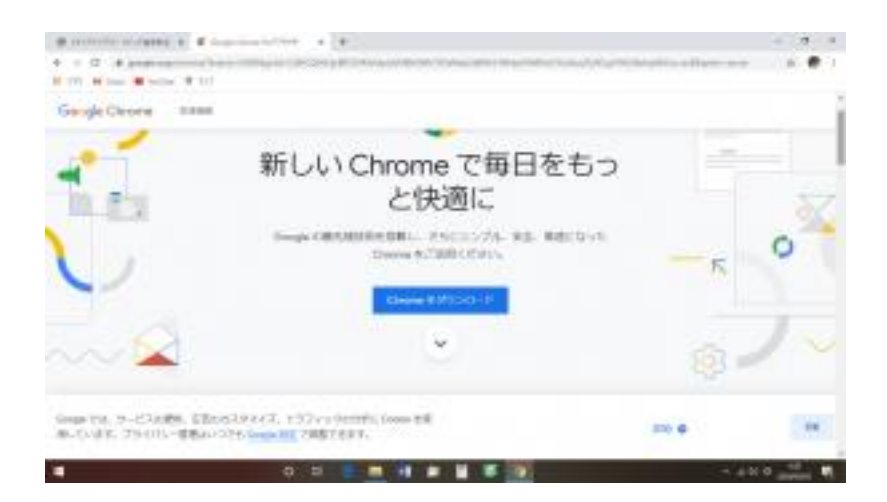

③「同意してインストール」をクリックします。

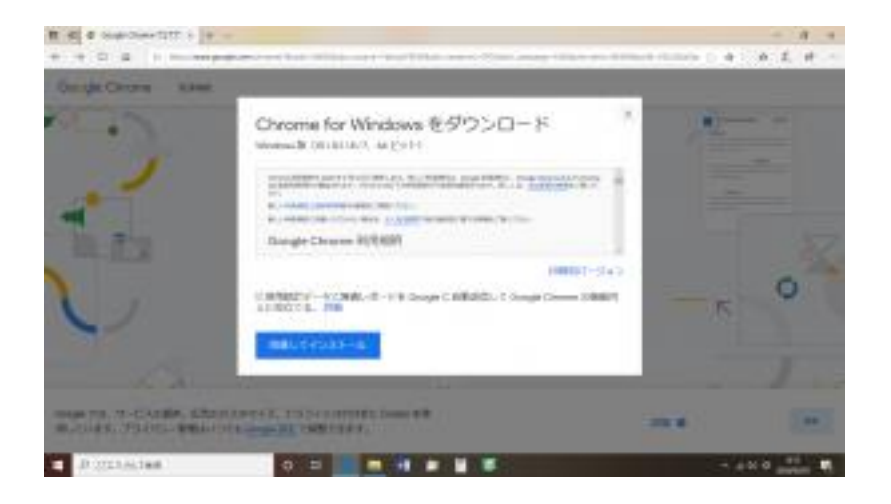

④ 画面下部の操作の選択より「実行」をクリックします。

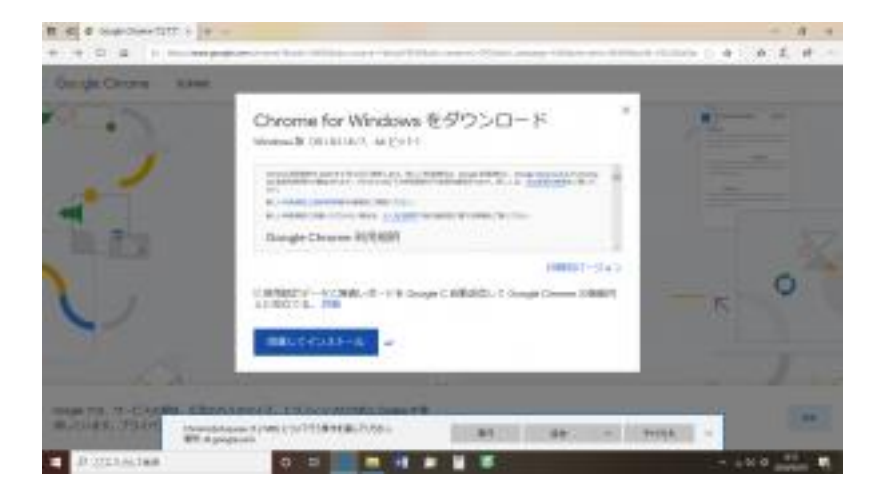

⑤ 画面下部の盾のマークをクリックします。「このアプリがデバイスに変更を加えることを許可しま すか?」画面で「はい」をクリックします。

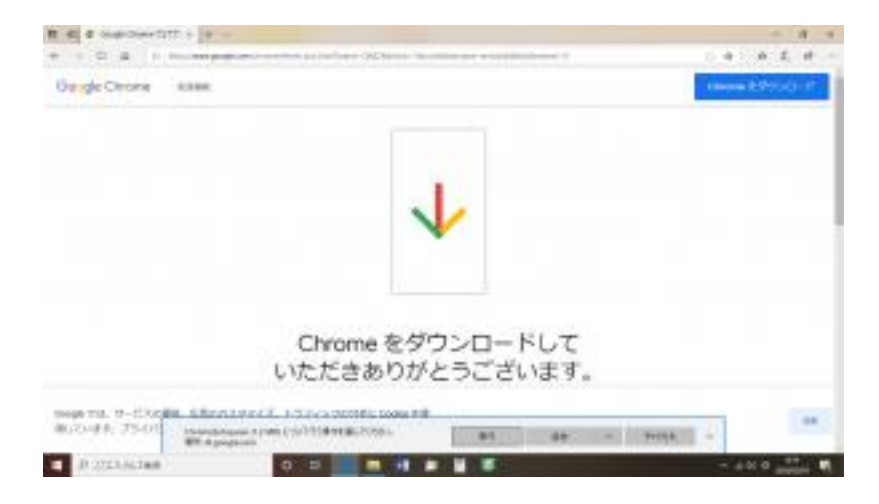

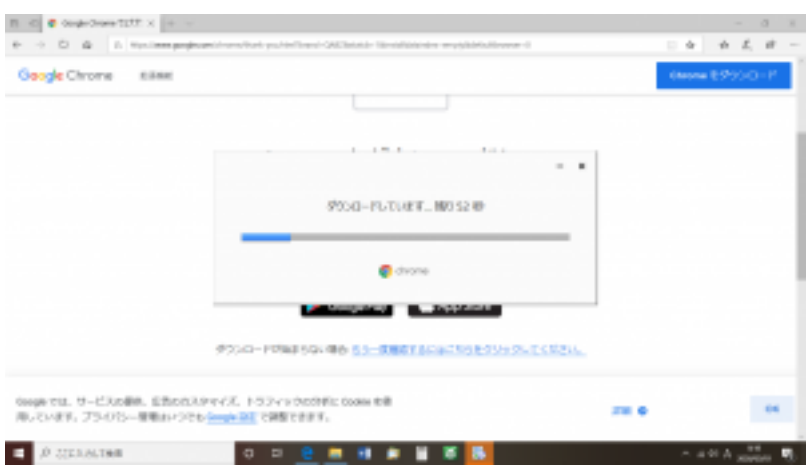

⑥Chrome を選択して「Chrome を独自にカスタマイズ」画面で「開始する」をクリックします。

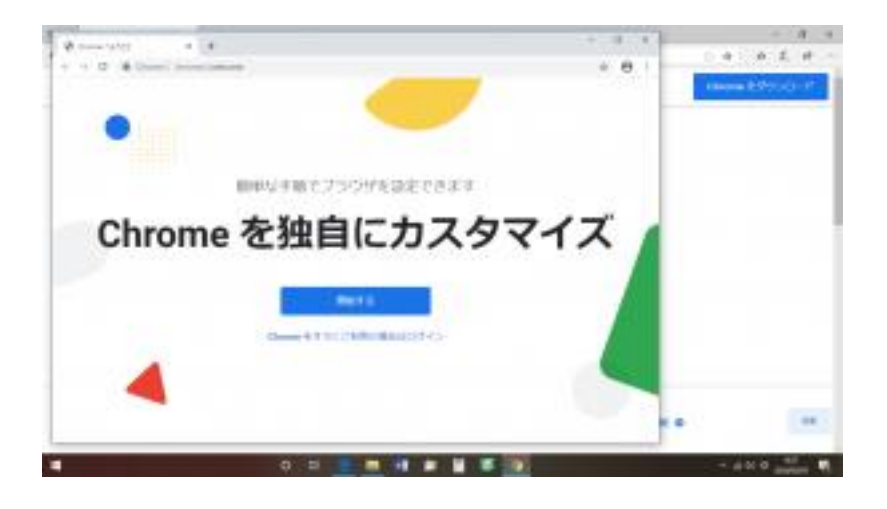

- ⑦ 「お気に入りの Google アプリへのブックマークを追加します」画面で「次へ」をクリックします。
- ⑧ 「背景を選択します」画面で、お好みを選択し「次へ」をクリックします。
- ⑨ 「Chrome を既定のブラウザに指定する」画面は「スキップ」をクリックしても構いません。
- ⑩ 「あなたの Chrome をいつでもどこでも」画面で「続行」をクリックします。

⑪ 「Chrome へのログイン」画面にビデオ通話に使用したい「Google アカウントのメールアドレス」 を入力し「次へ」をクリックします。先ほどアカウントを作成した方はメモしたアカウントを使用してく ださい。

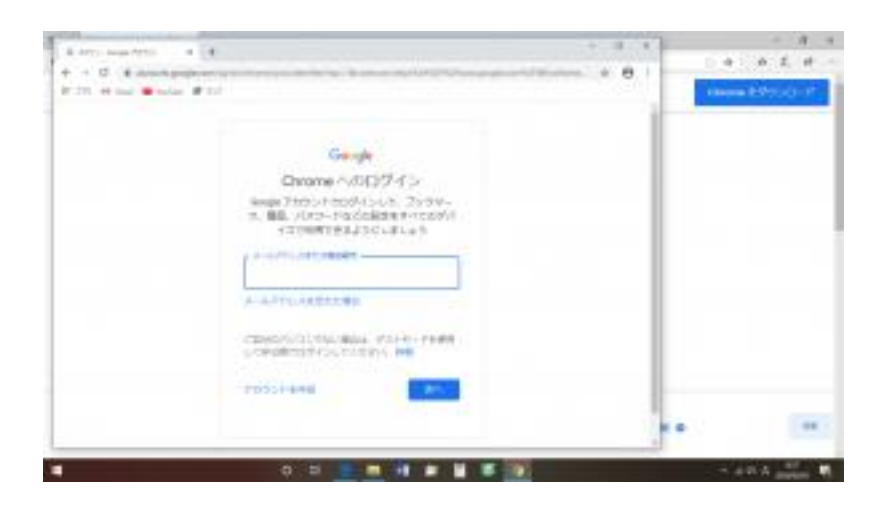

\*もし Google アカウントやパスワードがご不明な場合、新たに別の Google アカウントを登録する ことが可能です。以前登録したものとは異なる名前(例えばひらがな等)を用いることで登録可能で す。

⑫ 「パスワードを入力」画面で⑪で入力した「Google アカウントのパスワード」を入力します。

⑬ 「同期を有効にしますか?」画面で「有効にする」をクリックします。これで完了です。起動して いたアプリを終了しても構いません。

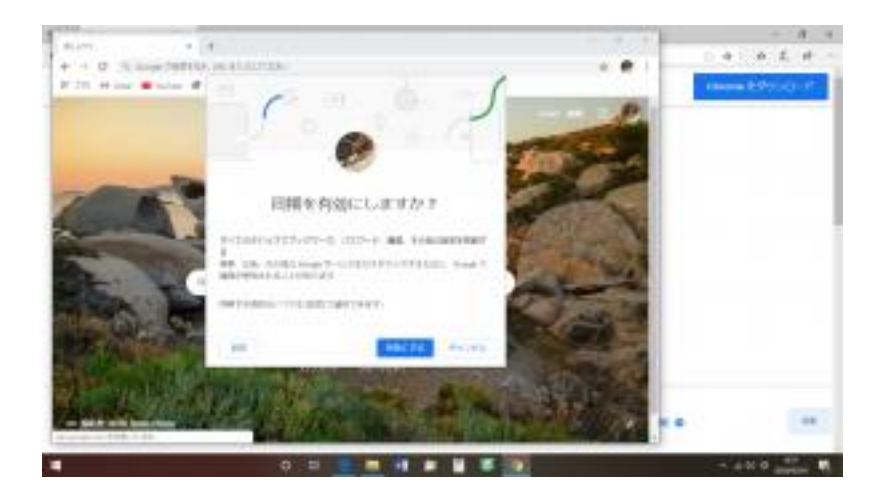

## 2. グーグルクラスルームの準備 <スマートフォンやタブレットでの準備>

(1)ウインドから「クラスコード」をお知らせします。この「クラスコード」は後の操作で必要となりま す。

(2) スマートフォンに「Google Classroom」というアプリをインストールします。

App Store または Play ストアで「Google Classroom」を検索しインストールしてください。

(3) スマートフォンの「Google Classroom」を起動します。

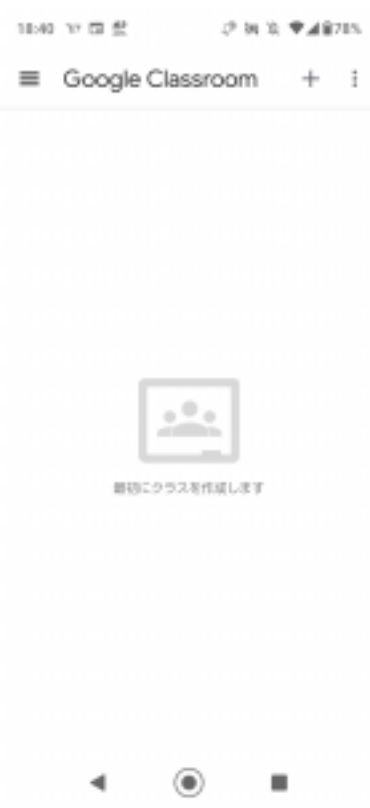

(4) アプリで+ボタン(iPhone では下、アンドロイドでは上にあるようです)を押し「クラスに参加」しま す。

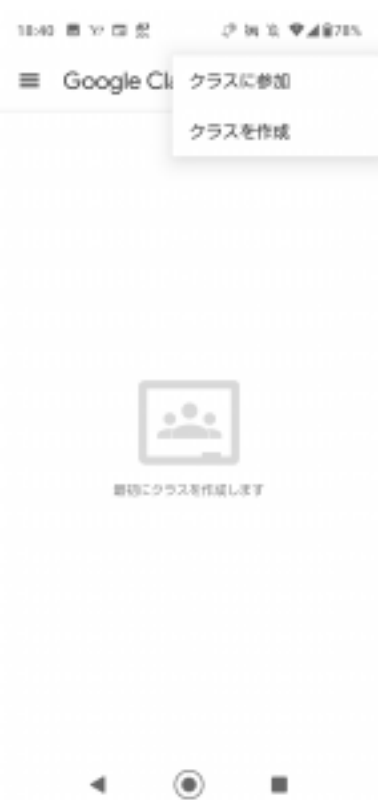

(5) ウインドから伝えられた「クラスコード」を入力します。

\*学校で配布されたグーグルアカウントでクラスルームを操作している場合ウインドからの「クラス コード」は入力できません。クラスルームへアカウントの追加(本紙 P19 参照)を行って下さい。

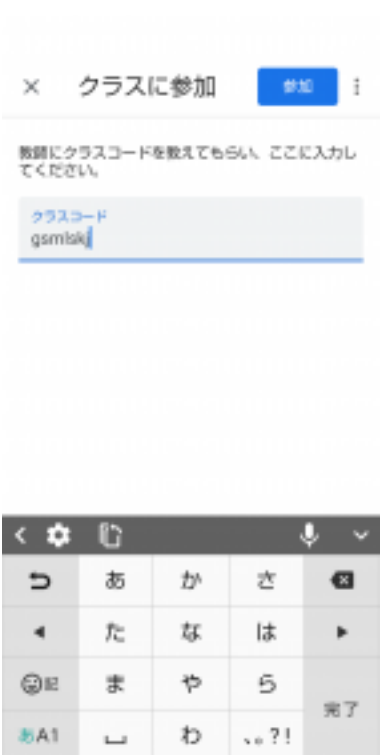

 $^{\circ}$ 

٠

 $\overline{\mathbf{v}}$ 

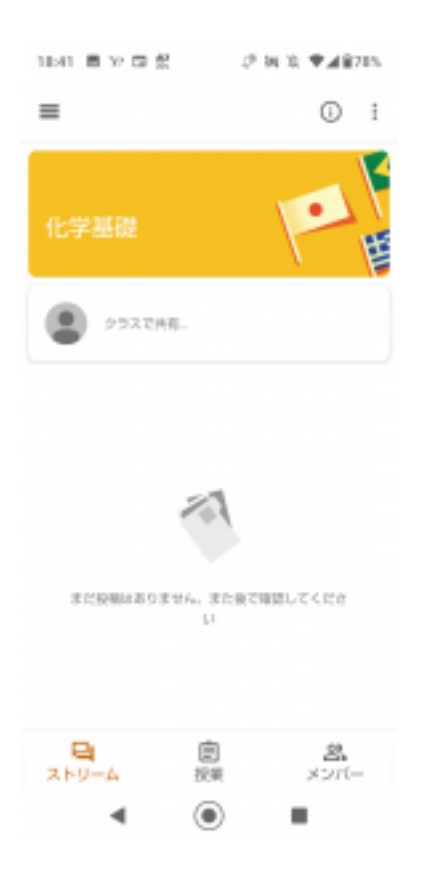

## <スマートフォンでのクラスルームへのアカウント追加>

(7) 下図の赤丸部分をタップします。表示された「アカウントの追加」をタップし必要事項を入力しま す。

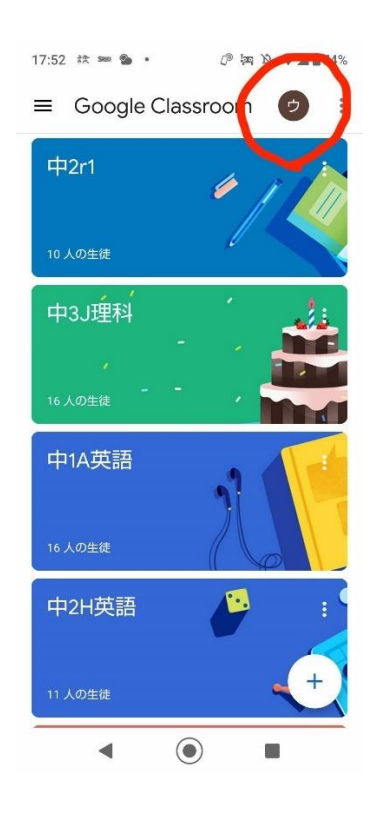

## <パソコンの場合>

(8) Goolge Chrome をインストールしたパソコンの場合

Chrome の右上のアプリボタンをクリックします。

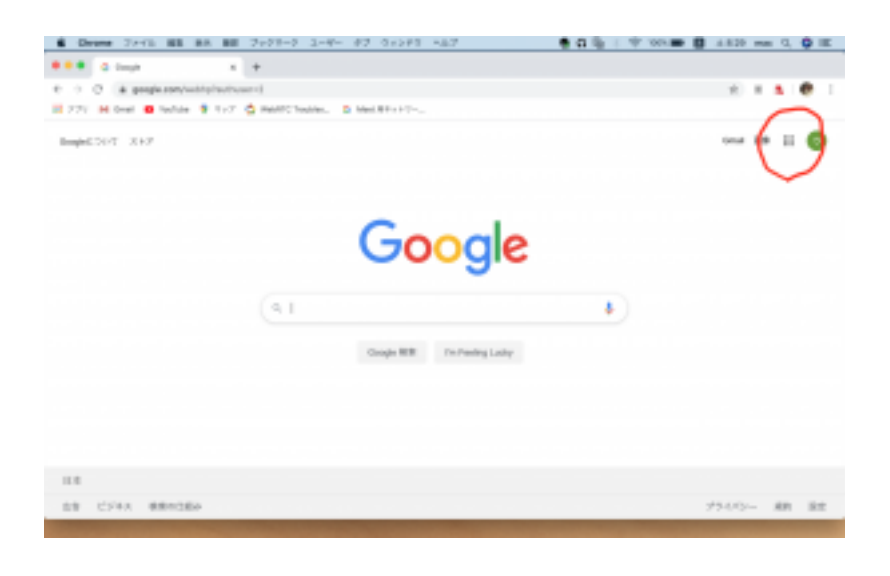

(9) ボックス内を下へスクロールし「Classroom」をクリックします。

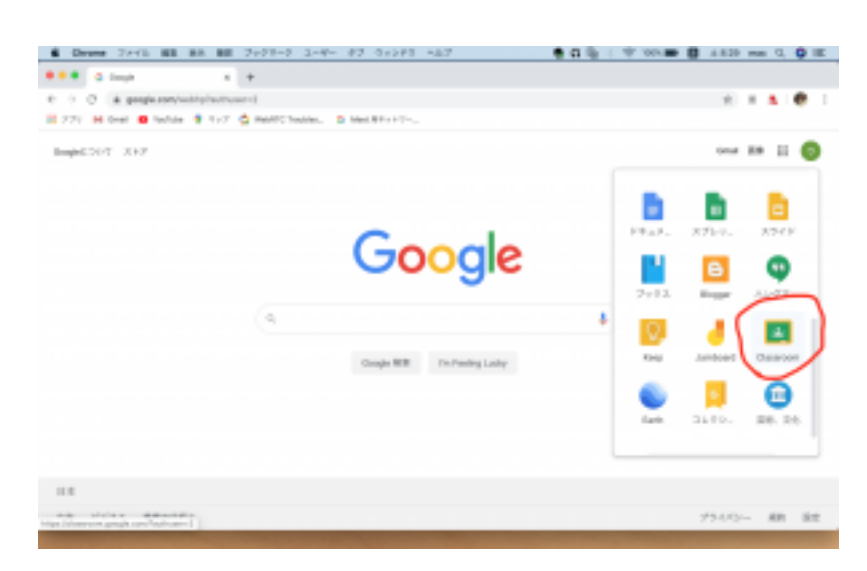

### (10) 画面右上「+」ボタンを押します。

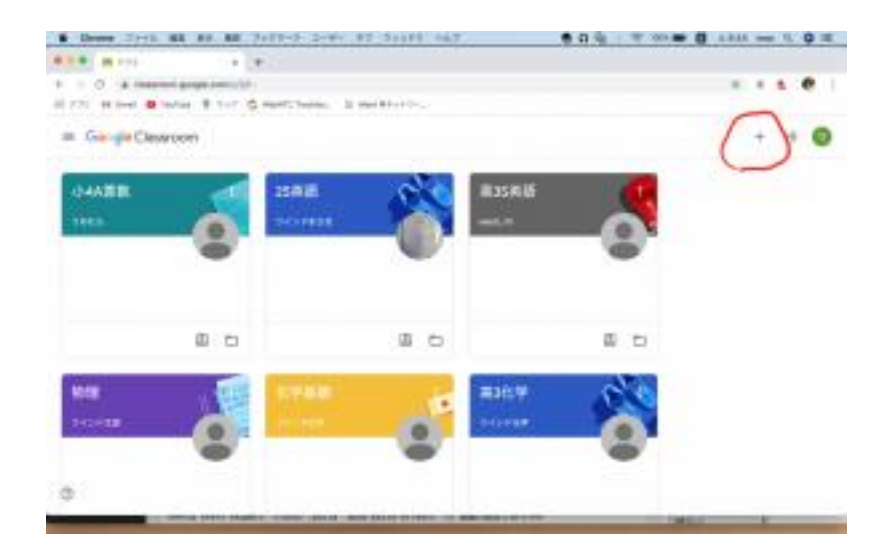

### (11) 「クラスに参加」をクリック。

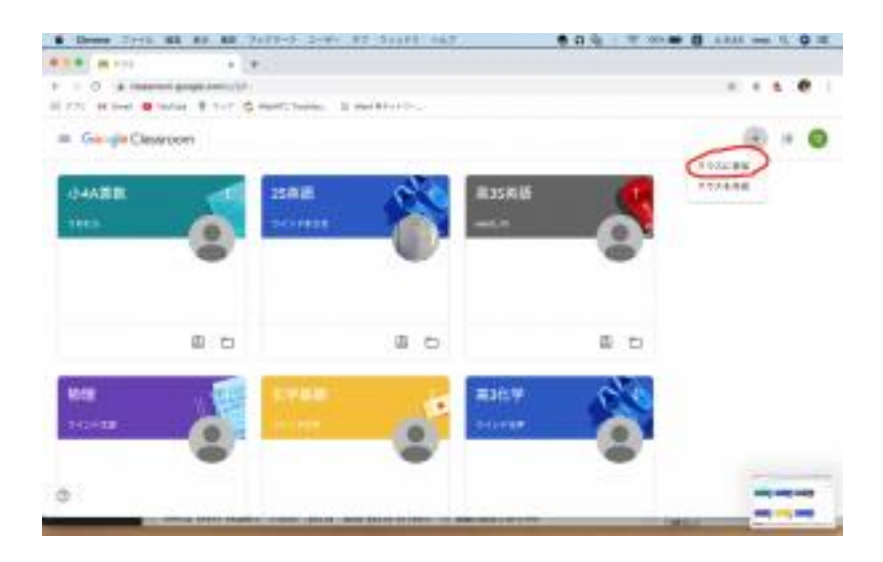

(12) ウインドから送信された「クラスコード」を入力してください。「クラスに参加」可能です。

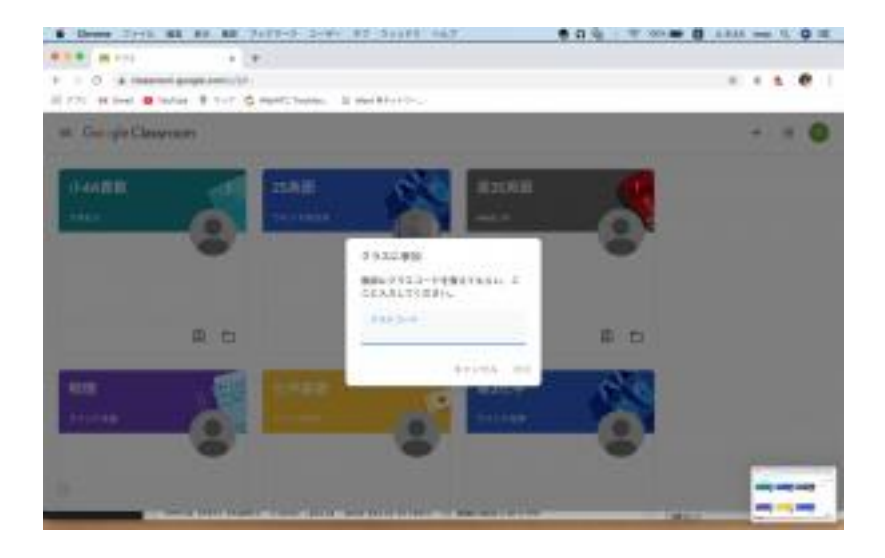

## 3. 課題などの提出方法

## <スマートフォン・タブレットの場合>

(1) ウインドの先生から課題が出されると下のように「新しい課題」が表示されます。

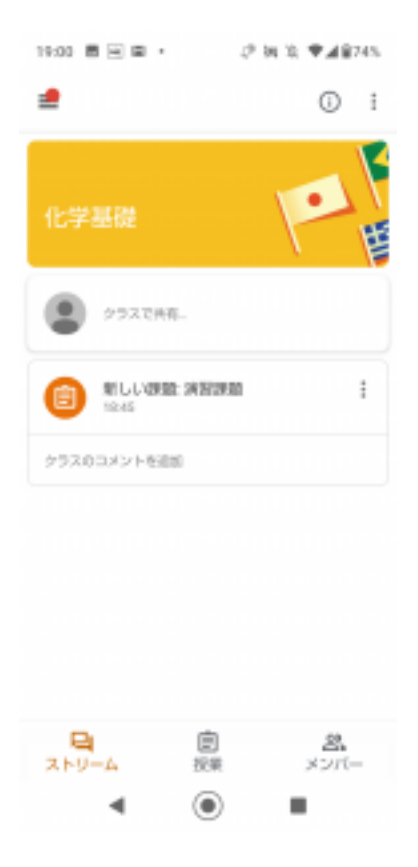

(2) それを開いてください。課題の指示に従って演習などを行ってください。添付ファイルの場合も あります。

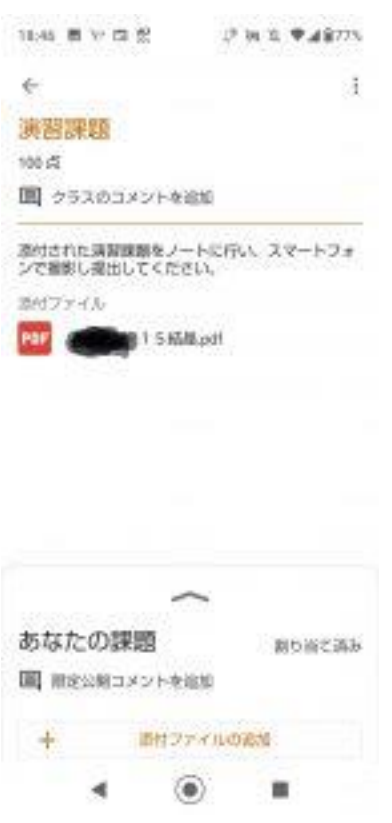

(3) 必要な演習等を行ったら、提出してください。

ここではノートに演習を行い、それをスマートフォンで撮影し提出する方法を説明します。

(4) もし「あなたの課題」のすぐ下にウインドから送信された添付ファイルがあれば、添付ファイル 右側の「×」を押して削除してください。

(5) 「添付ファイルの追加」ボタンを押し、「写真を撮影」を選び提出物を撮影してください。出来る だけ読みやすくなるように撮影して頂けると助かります。

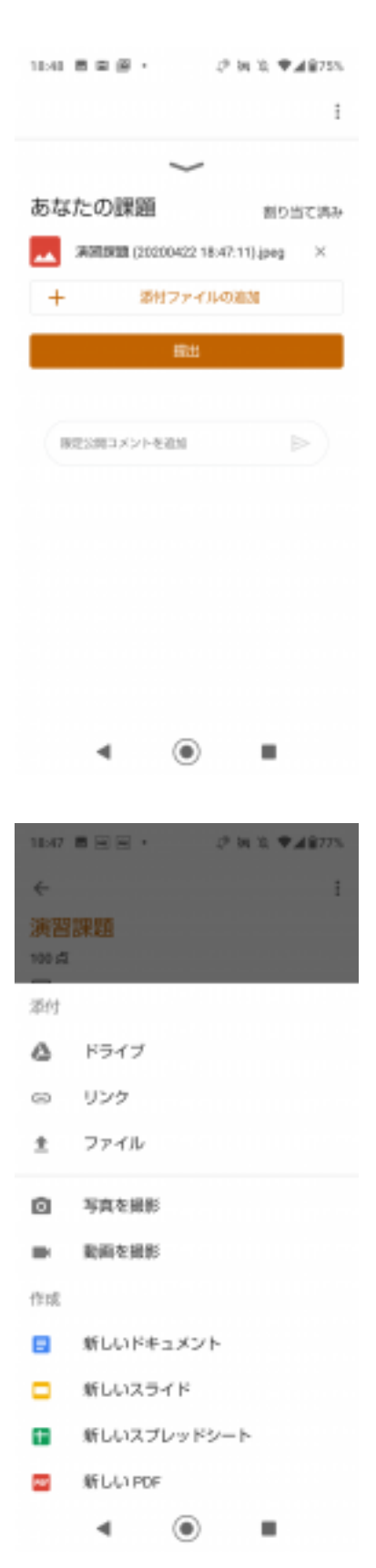

(6) その上で「提出」を押してください。ウインドに提出されます。

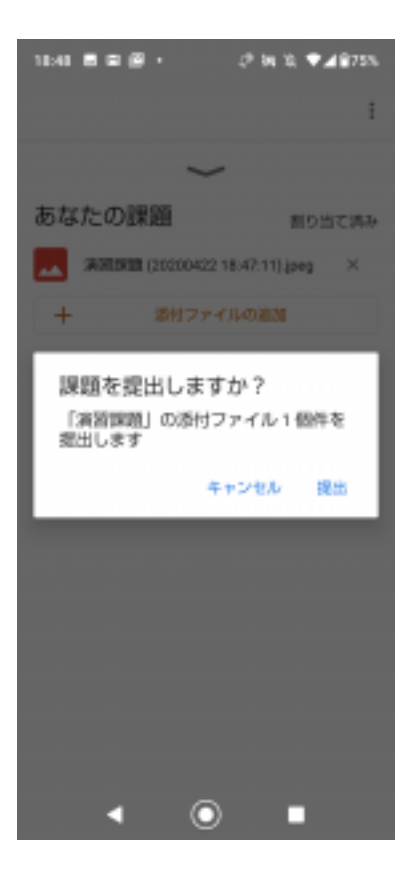

(7) 場合によりウインドから添付ファイルで返却があります。

### <パソコンの場合>

(8) パソコンの場合も 2(1)から(3)は同様です。行った演習などをデジタルカメラで撮影しそのデー タをパソコンに保存します。

(9) 提出する科目を選択し「追加または作成」をクリックします。

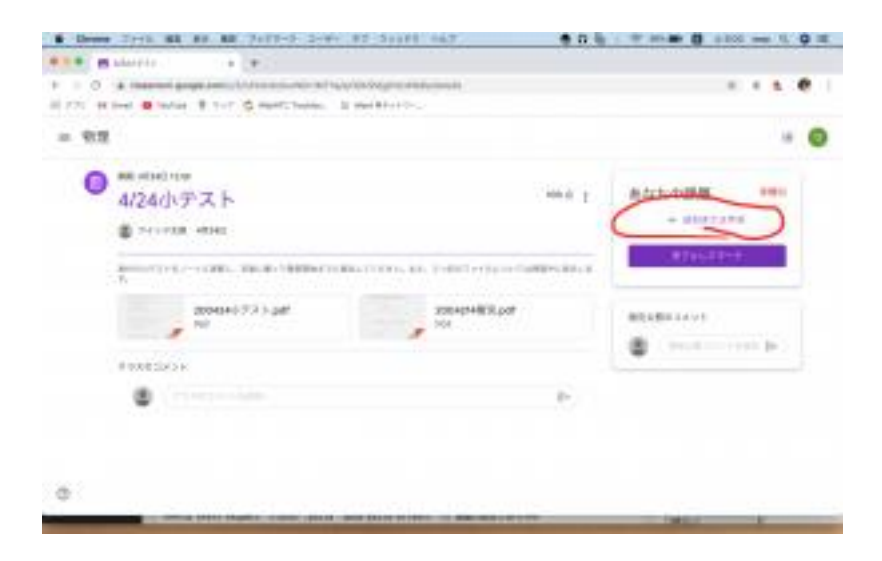

## (10) 「ファイル」を選択します。

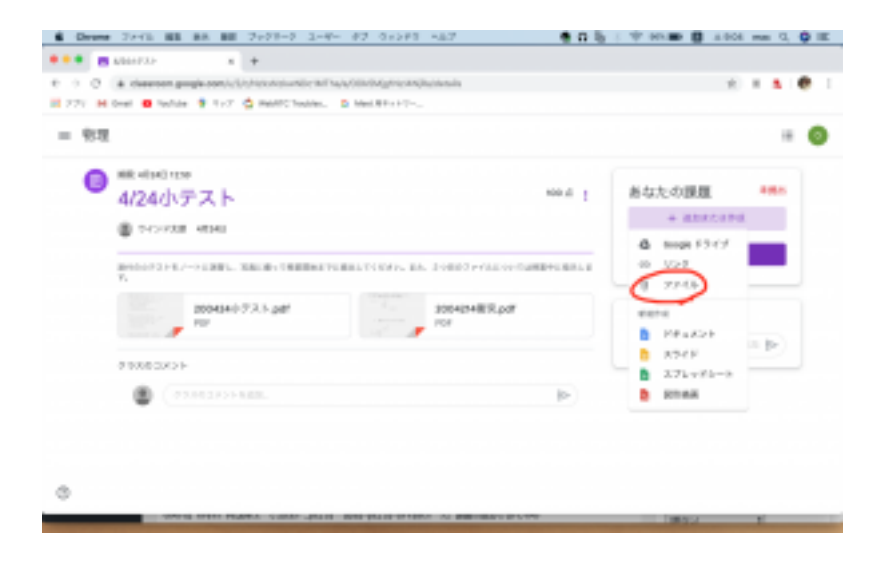

## (11) 「デバイスのファイル」を選択し(8)で保存したデータを選択します。

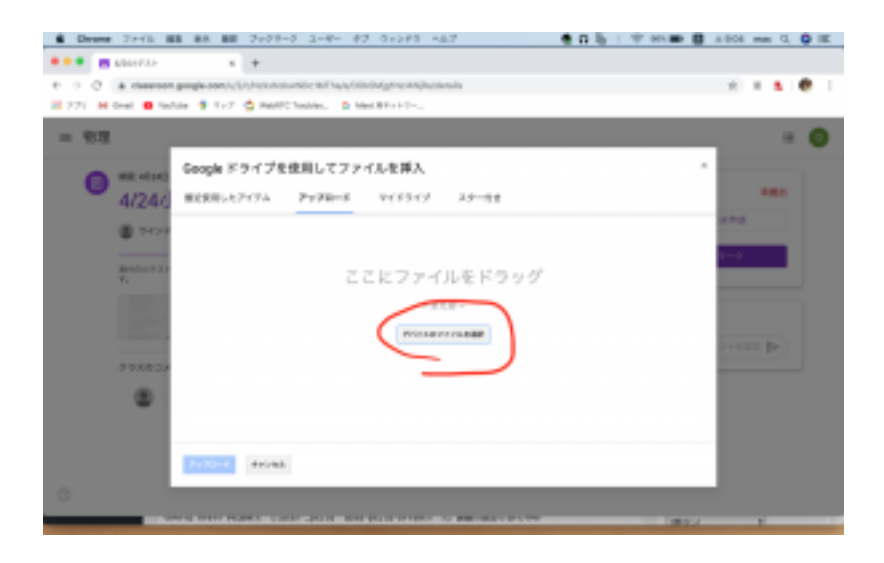

## (12) 「アップロード」をクリックして提出完了です。

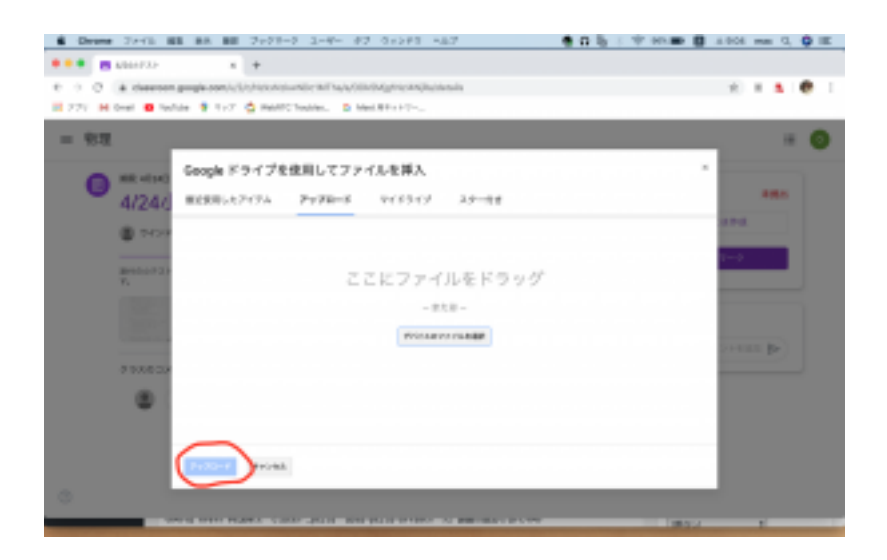